## Houston Community College

# Student Homepage: How to drop a class

**1. Sign in to HCC Student System.**

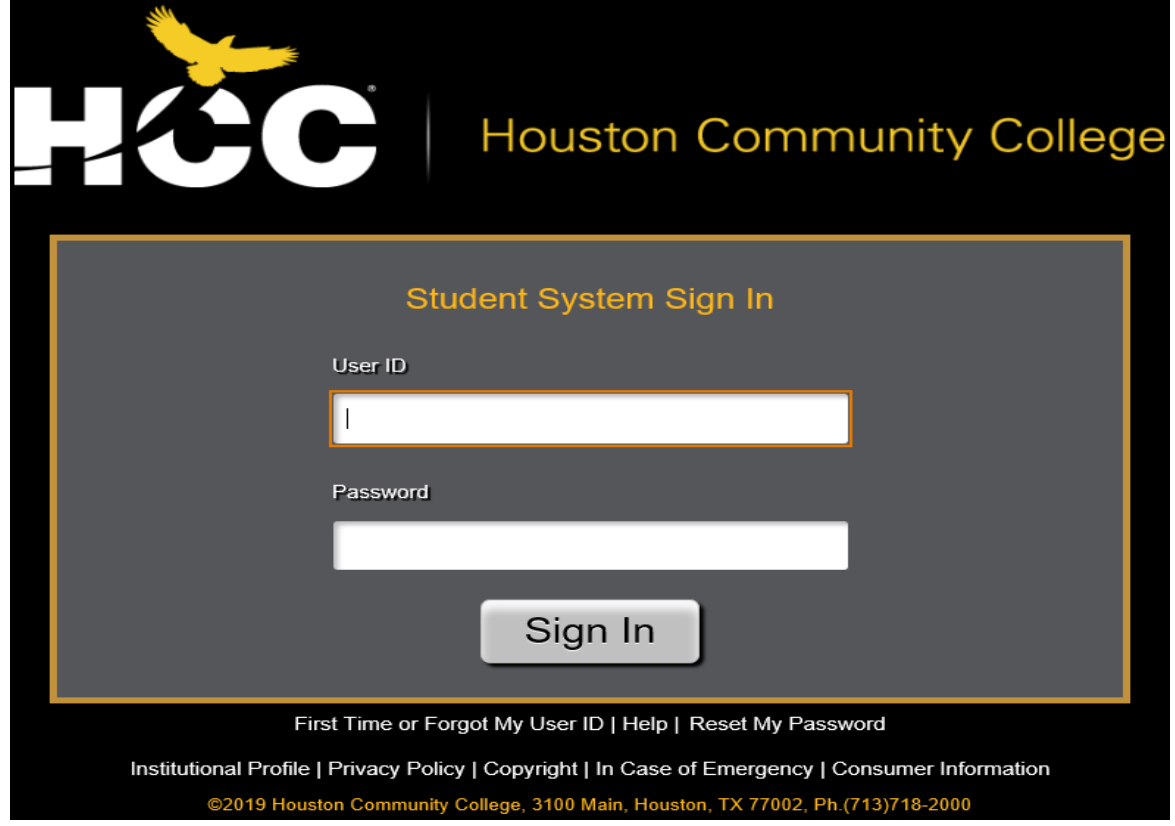

### **2. Select Manage Classes tile.**

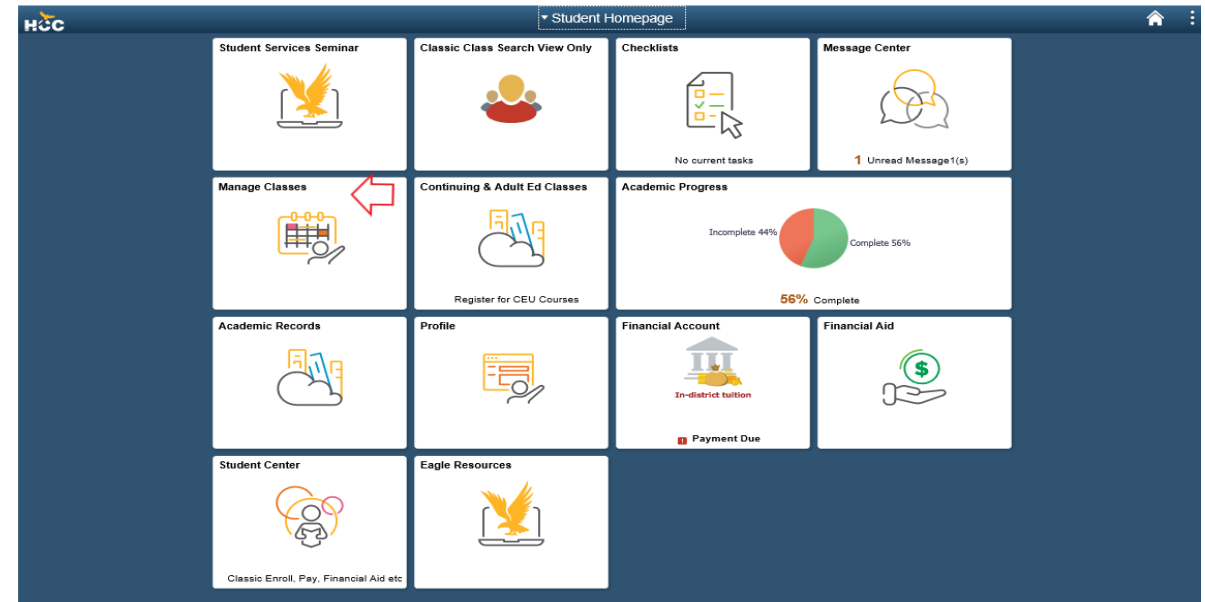

## 3. **Select Drop Classes menu item.**

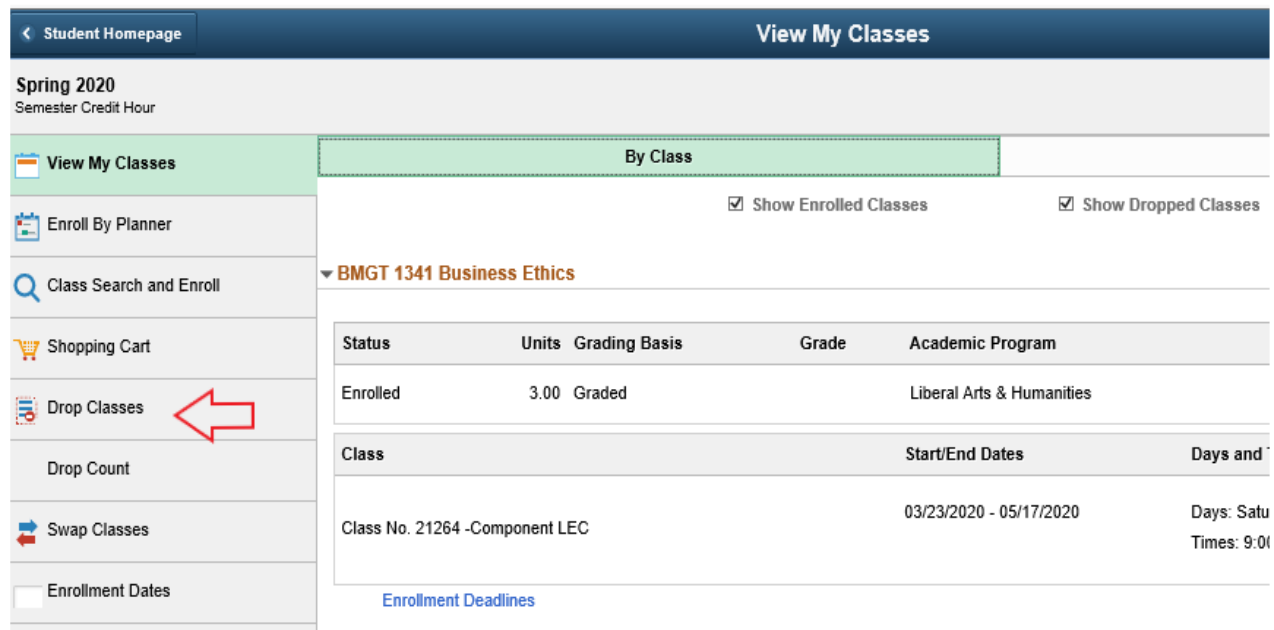

## 4. **Select Class to Drop, and then click the Next button.**

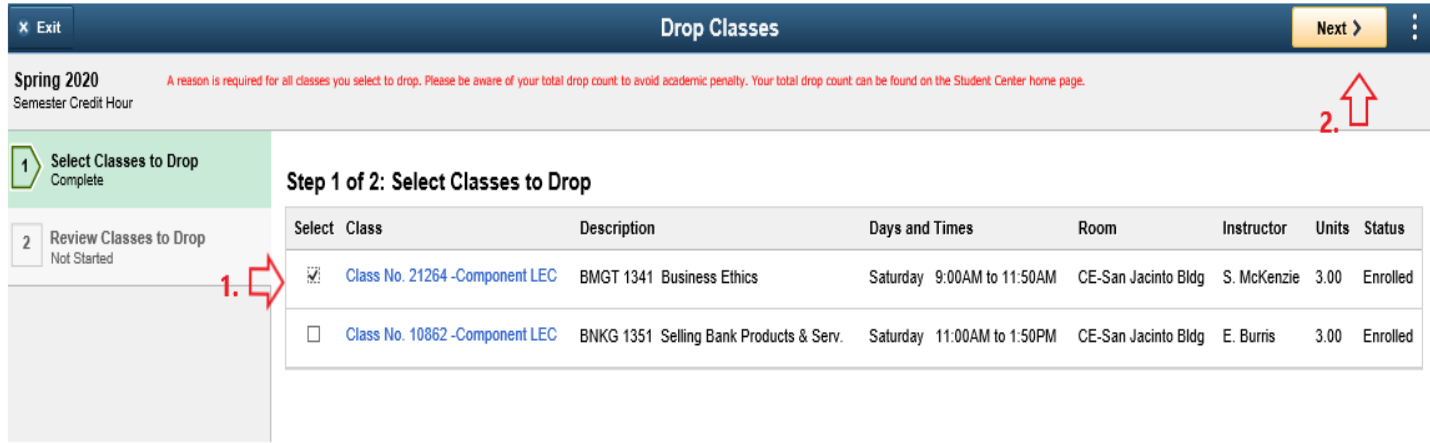

**5.** Enter a drop reason in the box **by selecting from the dropdown list., then select the Drop Classes button.**

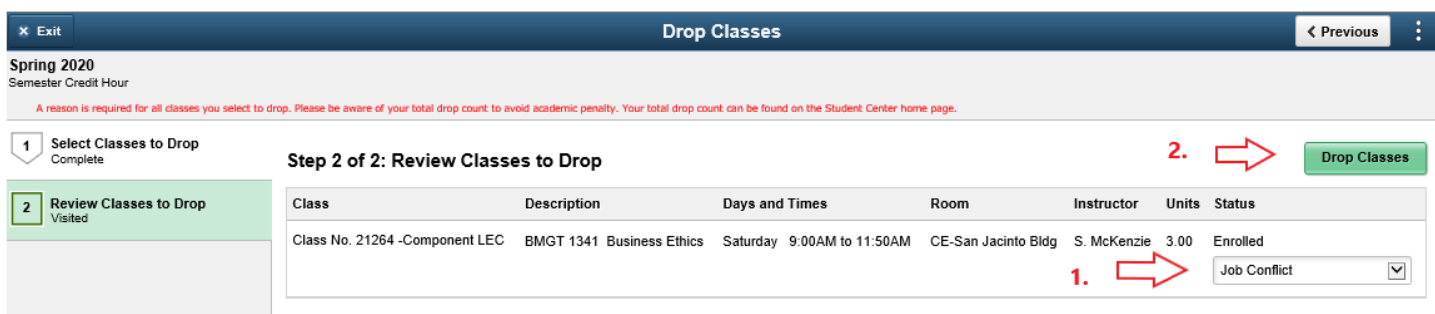

6. **Click 'Yes' to confirm your selection.**

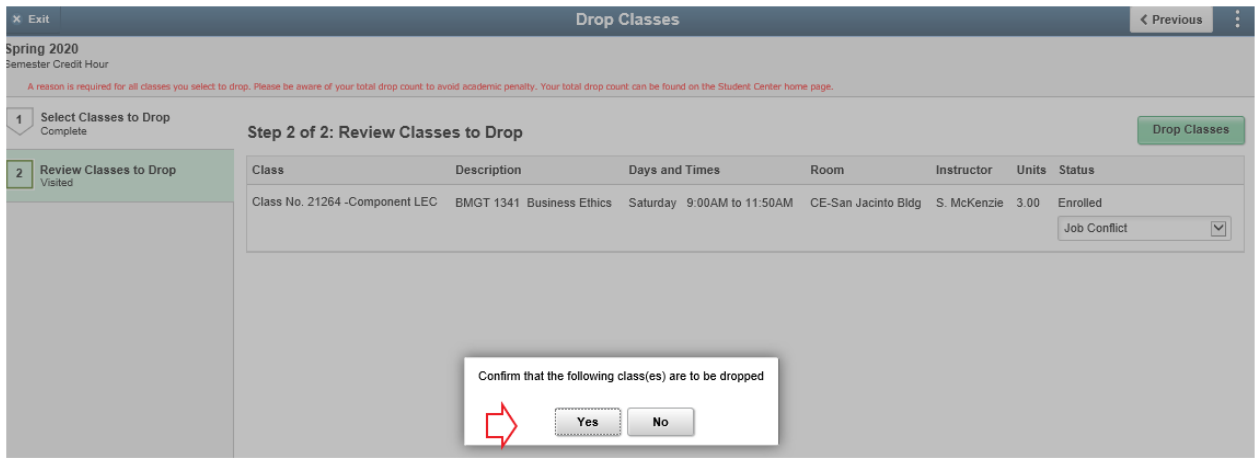

**7. A message will appear indicating that the drop was successful. Click Student Homepage to return to the landing page.**

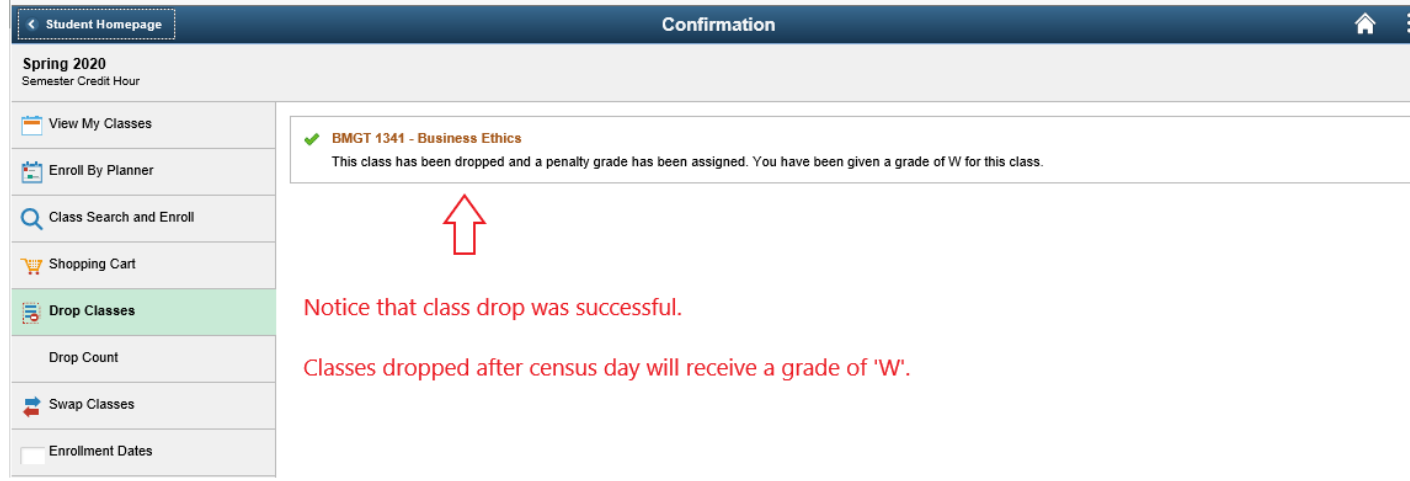

#### Student Homepage landing page

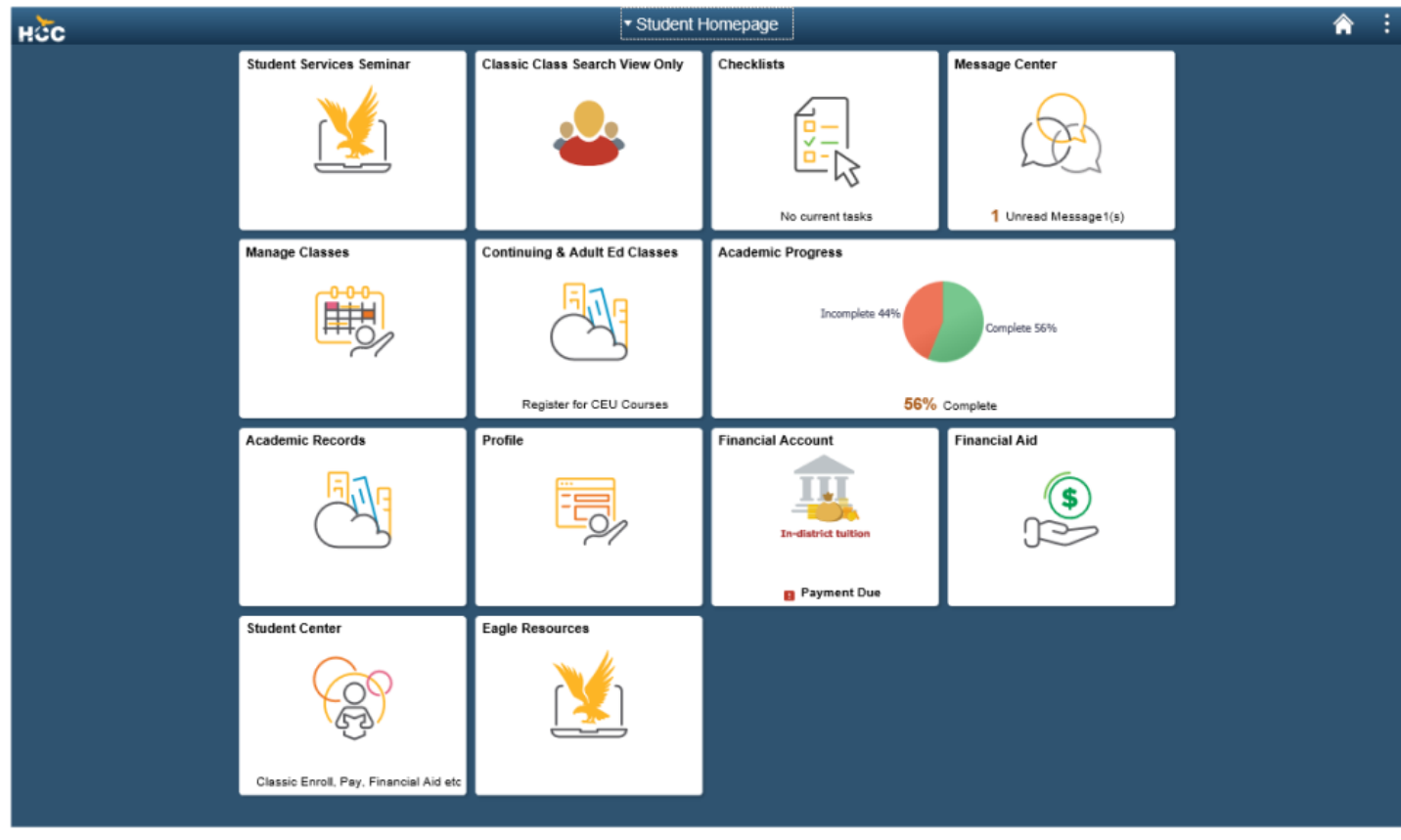